## 【android の場合】

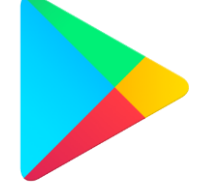

①左のマークの play ストアを開 き、Zoom アプリを入手してくださ い。

ル完了です。

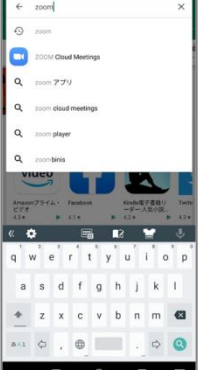

②"Zoom"で検索してください。

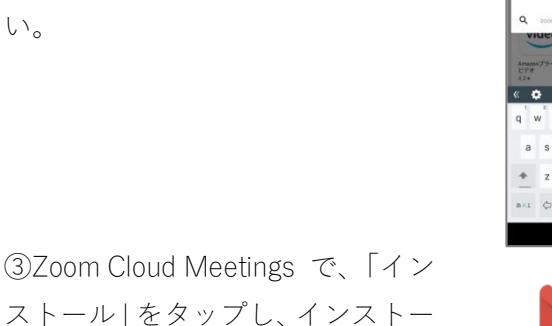

④交流会の招待メールに記載され た招待 URL をクリックします。 https://zoom.us//・・・・・・・・

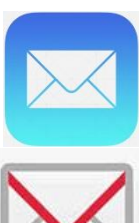

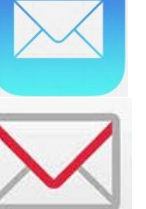

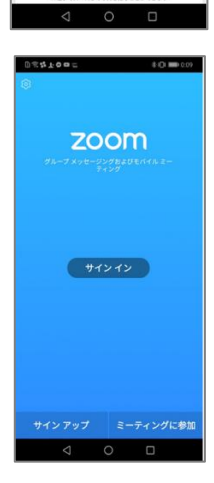

⑤Zoom アプリが開いたら 「ミーティングに参加」をタップ してください.

※この後名前を聞かれた場合は、 お名前を入力ください。 保護者の方のお名前でもお子さん のお名前でも構いません。

⑦「Zoom に、カメラにアクセスし 写真またはビデオの撮影を許可し ますか?」と表示されるので、「許 可」をタップしてください。

⑨「デバイスオーディオを介して 通話」をタップしてください。

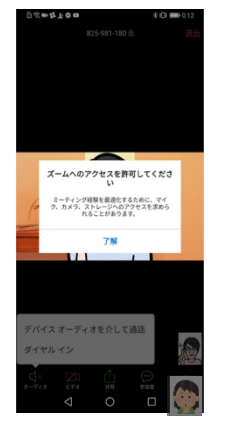

⑥左のように、「ズームへのアクセ スを許可してください」と表示さ れるので、「了解」をタップしてく ださい

⑧「Zoom に対してマイクに直接

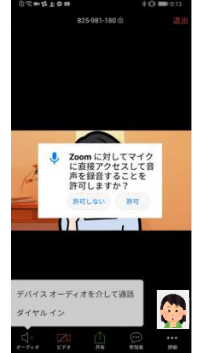

アクセスして音声を録音すること を許可しますか?」と表示される ので、「許可」をタップしてくださ い。

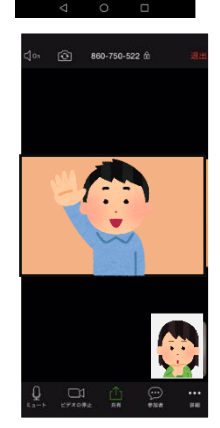

⑩これで、「新 1 年生 Zoom 交流 会」に参加することができます。

※交流会終了時は、画面右上に出 る赤文字の「退出」をタップすれ ば、退出することができます。

 $\rightarrow$ 

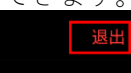